### *Contents*

# I. System Log-in

- 1.Login
- 2.Search ID & PWD
- 3.Start System
- 4.Bid Status List
- II. Change Configuration
- III. Change Vendor Information
- IV. First Time Connecting System
- V. Common Function

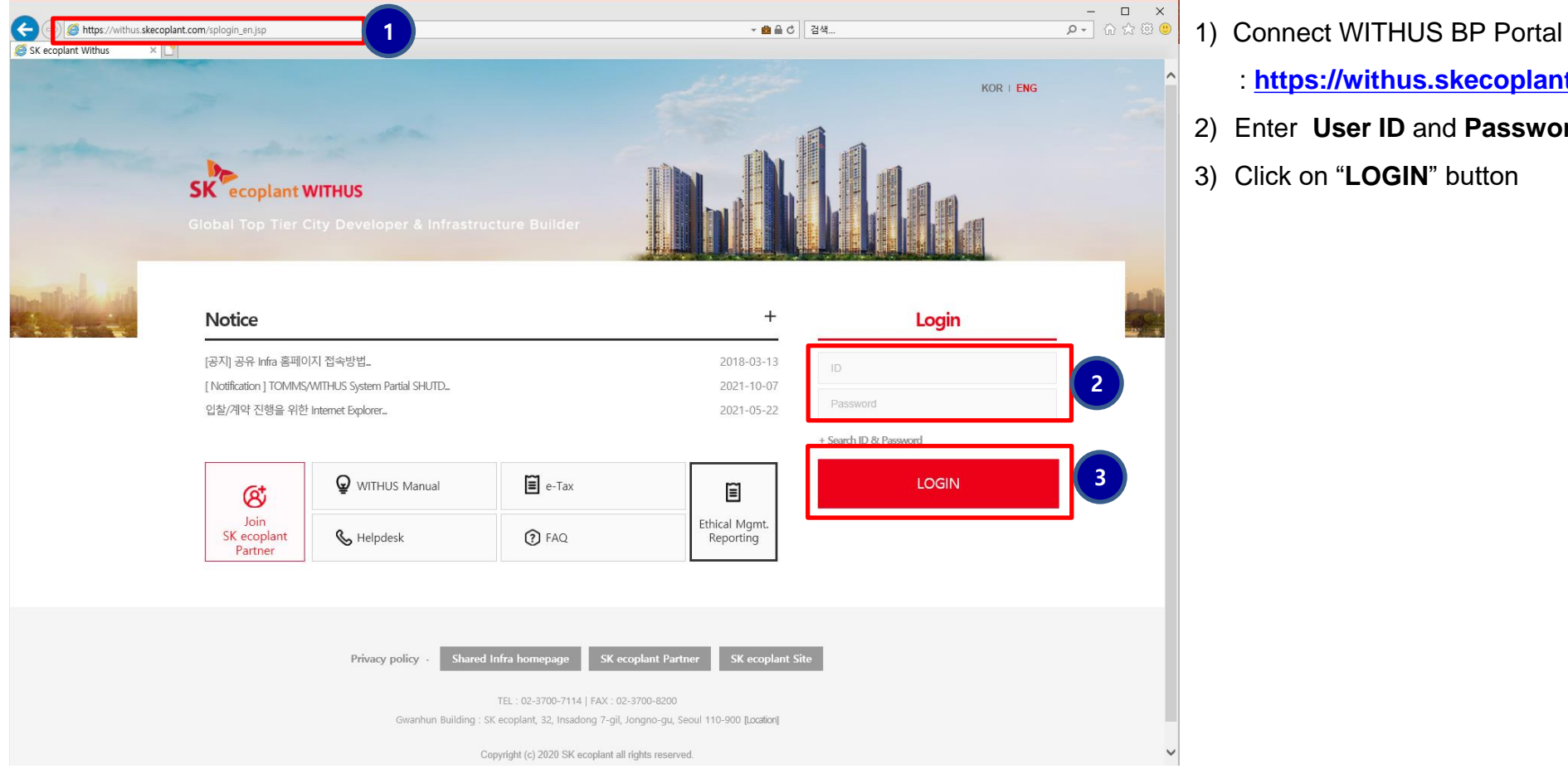

- 
- : **[https://withus.skecoplant.com](https://withus.skecoplant.com/)**
- 2) Enter **User ID** and **Password**
- 3) Click on "**LOGIN**" button

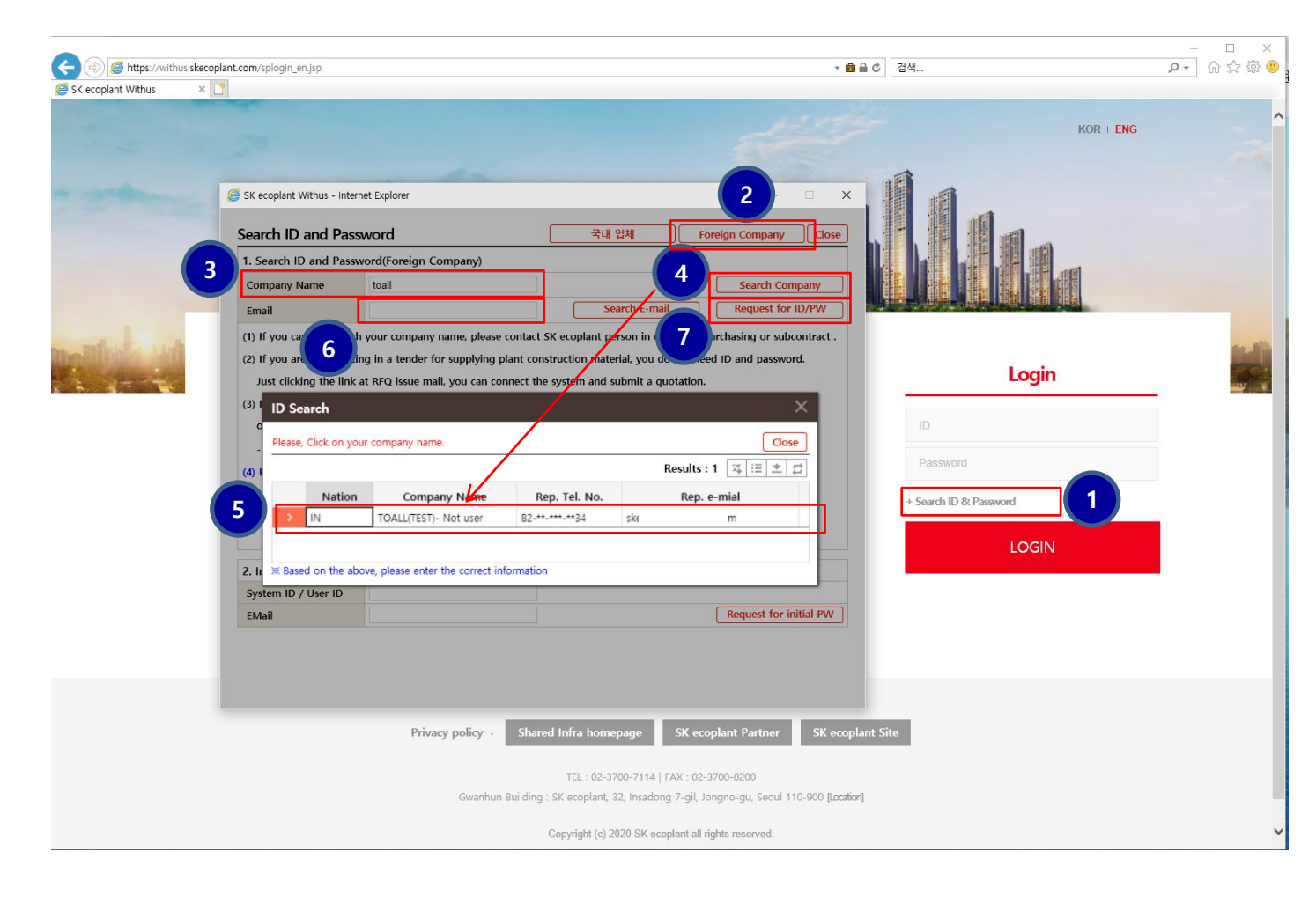

1) Click on "**Search ID/PW**" on WITHUS BP Portal

(**[https://withus.skecoplant.com](https://withus.skec.com/))**

- 2) Click on "**Foreign Company**"
- 3) Input **Company Name**
- 4) Click "**Search Company**"
- 5) Select your company.
- 6) Input **e-mail address.**
- 7) Click on "**Request for ID/PW**" then e-mail will be sent to the address with ID and PW.

## **3. System Start I. System Log-in**

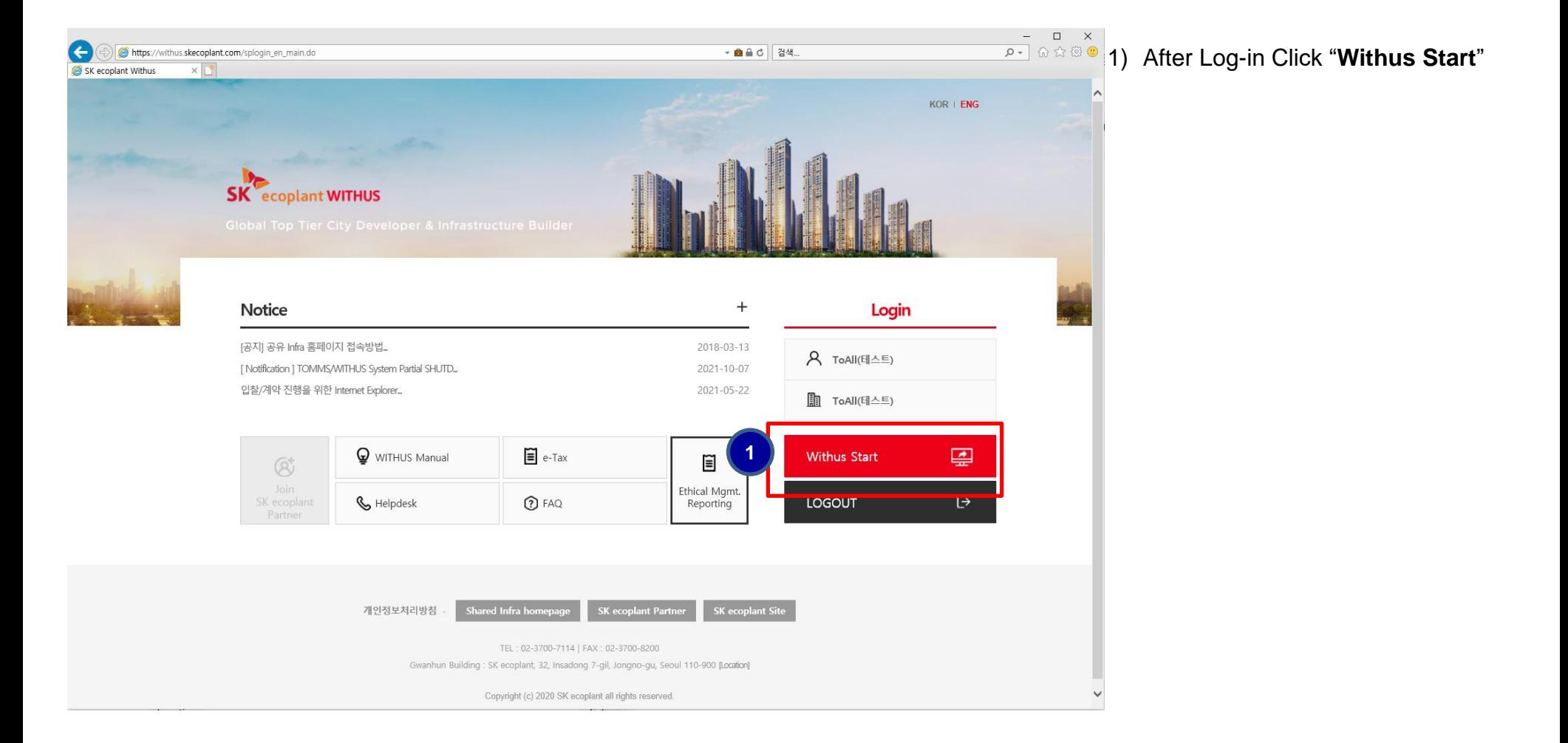

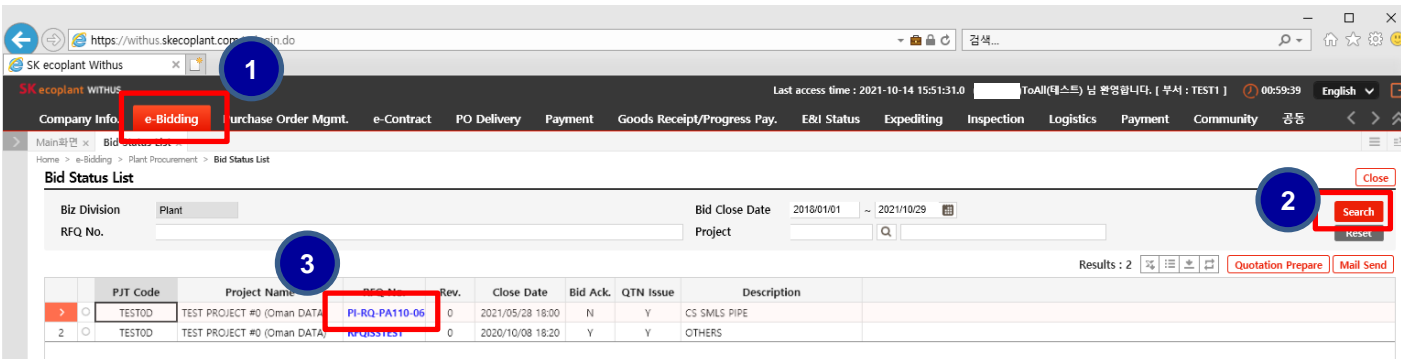

1) Select Menu : **e-Bidding > Plant >** 

### **Bid Status List**

- 2) Click on "**Search**"
- 3) Click on "**QTN No.**" Then you can see the RFQ detail and submit a quotation.

### *Contents*

- I. System Log-in
- II. Change Configuration
	- 1.Change Language
	- 2.User Management
- III. Change Company Information
- IV. First Time Connecting System
- V. Common Function

### 1) Chage Language : **Korean > English**

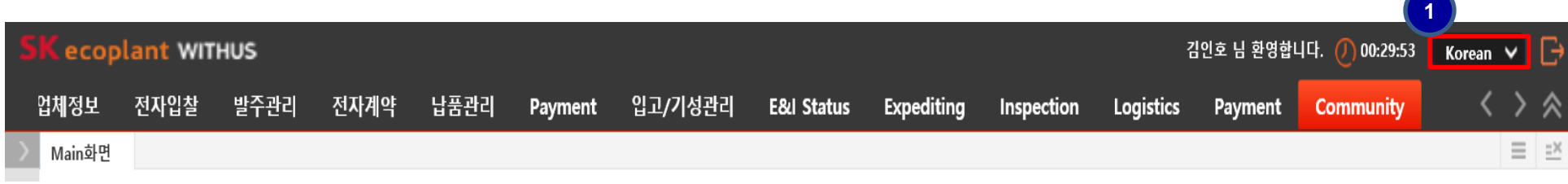

### 2) Select Menu : **Company Info. > User Management**

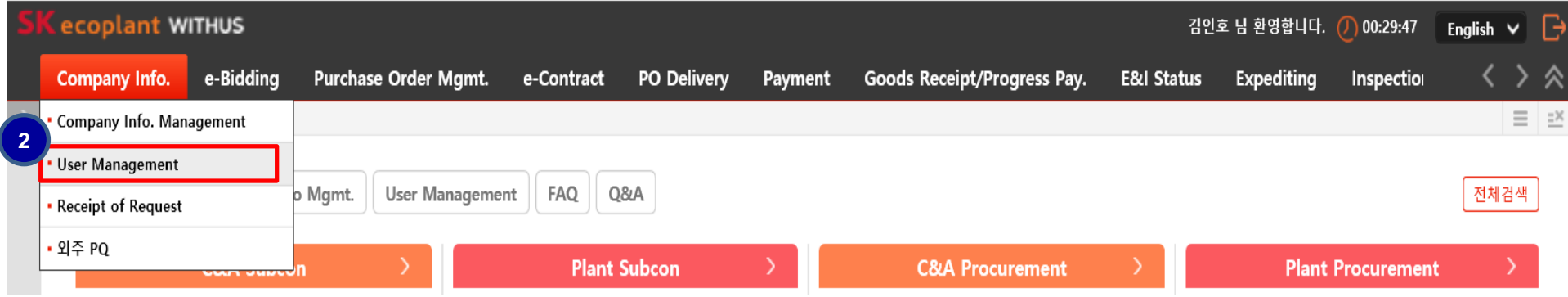

# **2. User Management II. Change Password**

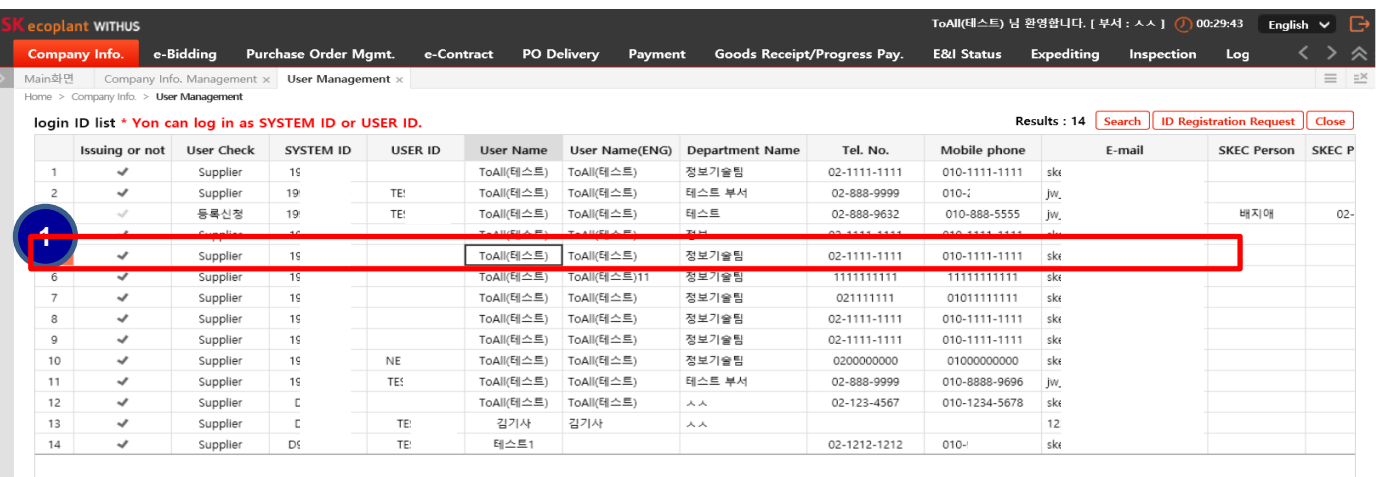

- 1) Select Row(User Info.)
- 2) User Information will be displayed.
- 3) Fill up the password(current) and

**1** new password. and click on "**Save**".

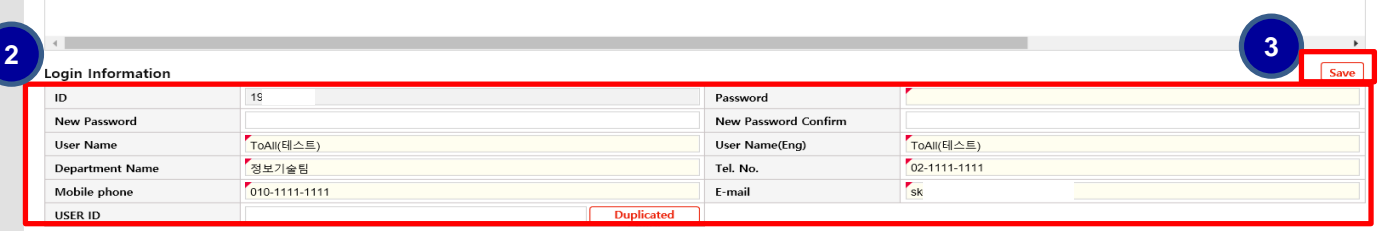

### *Contents*

- I. System Log-in
- II. Change Configuration
- III. Change Company Information
- IV. First Time Connecting System
- V. Common Function

# **1. Change Company Information III. Change Company Information**

## 1) Select Menu : **Company Info. > Company Info. Management**

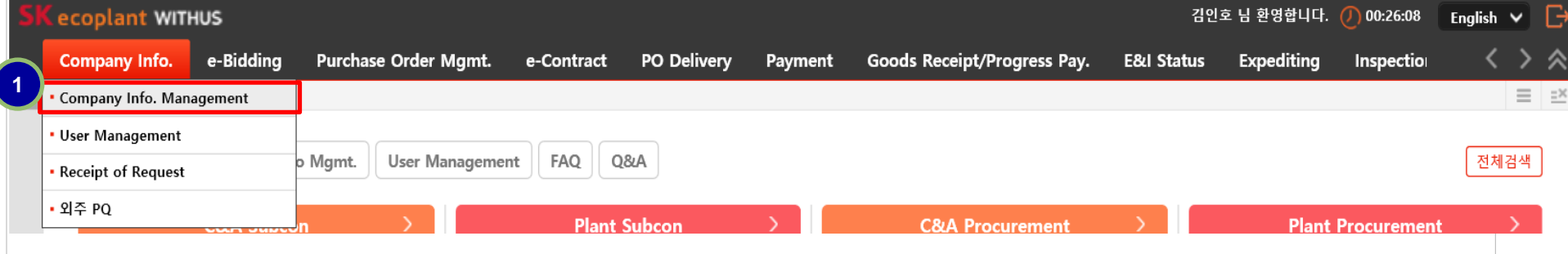

### 2) Change Company Information

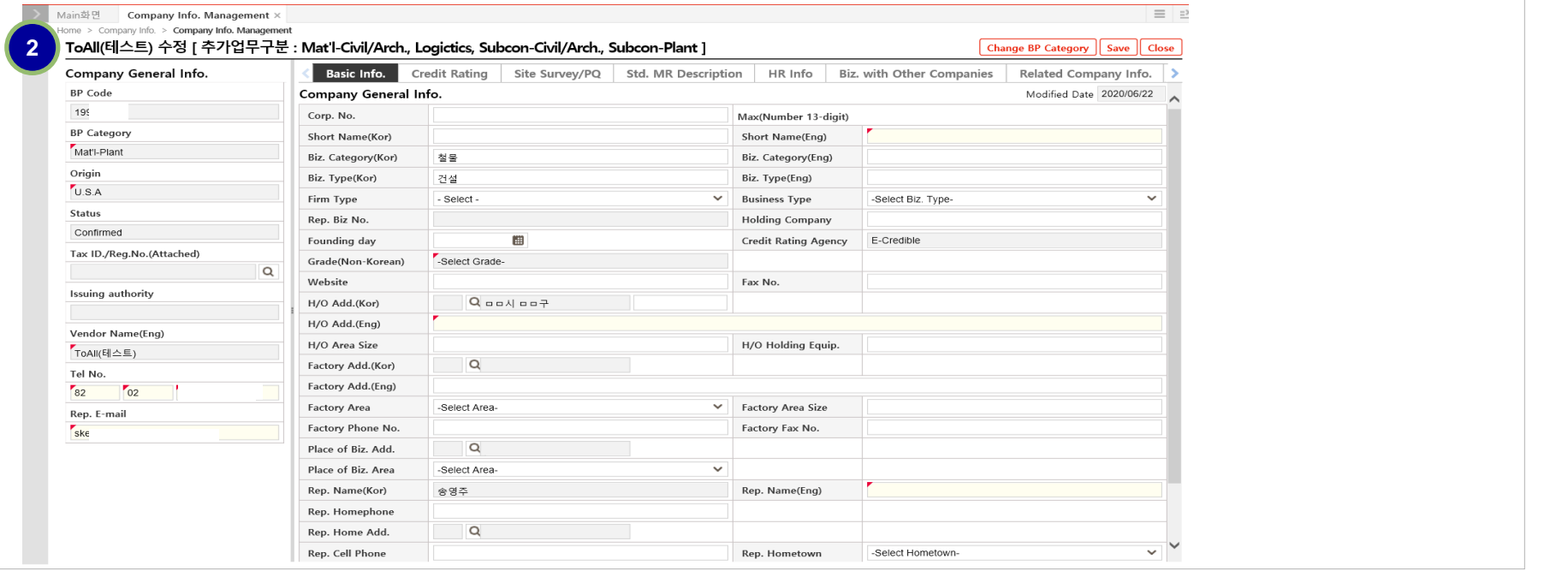

### *Contents*

- I. System Log-in
- II. Change Configuration
- III. Change Company Information

# IV. First Time Connecting System

- 1.Install SignGATE EWS(e-Certification program)
- 2.Trusted Sites
- 3.Compatibility View settings
- V. Common Function

## **1. Install SignGATE EWS(e-Certification program) IV. First Time Connecting System**

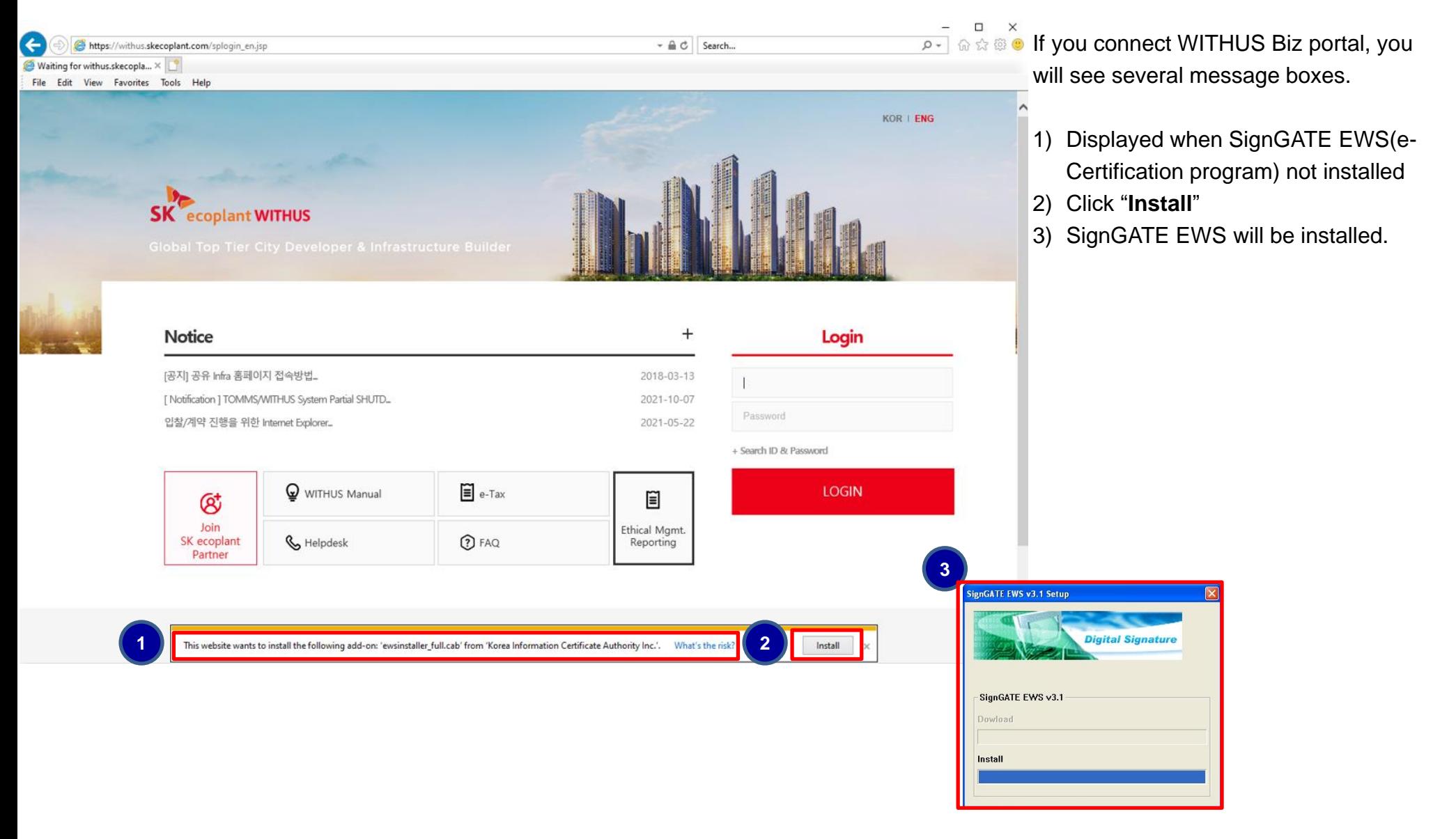

### **2. Trusted Sites IV. First Time Connecting System**

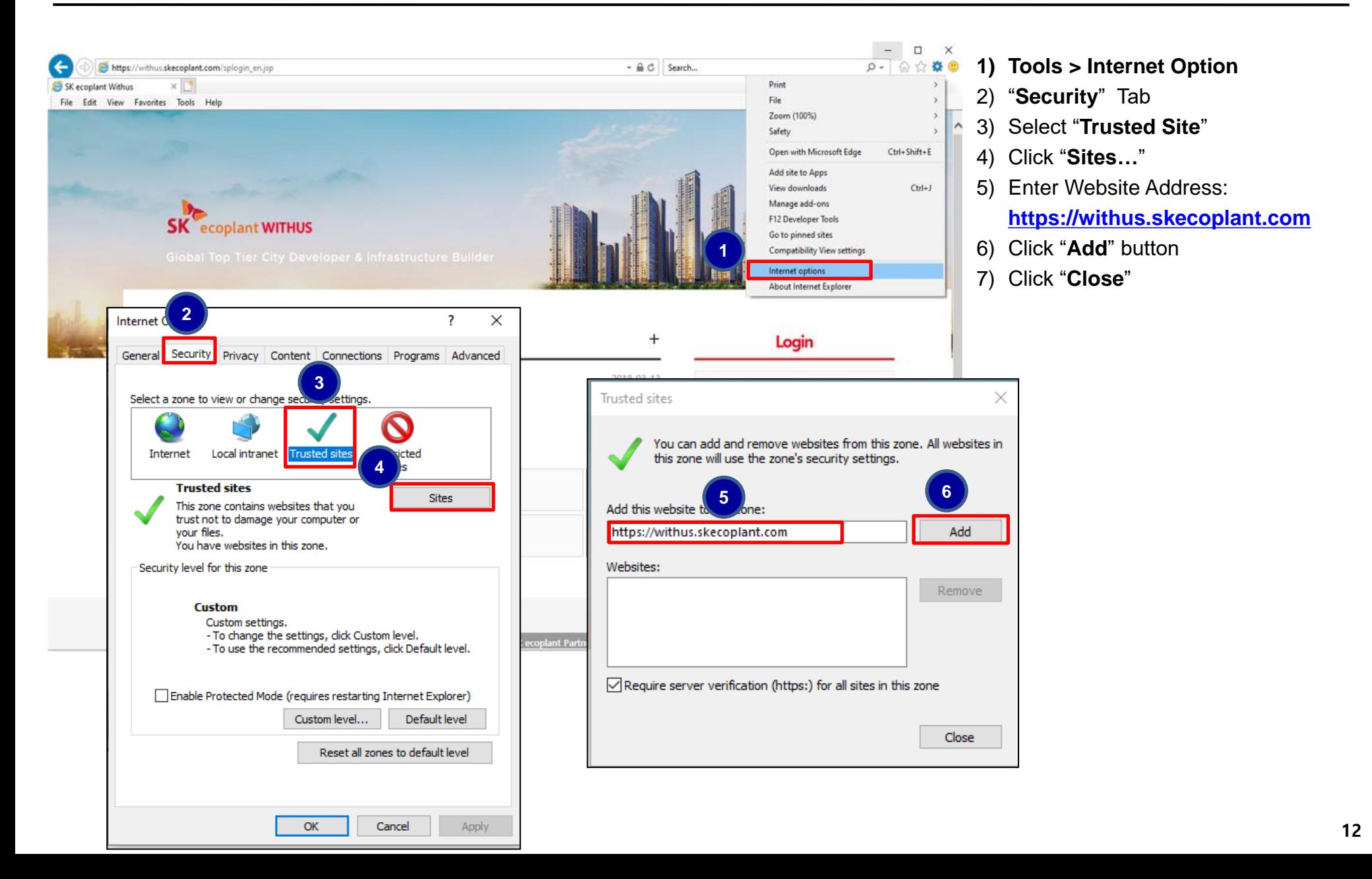

## **3. Compatibility View settings IV. First Time Connecting System**

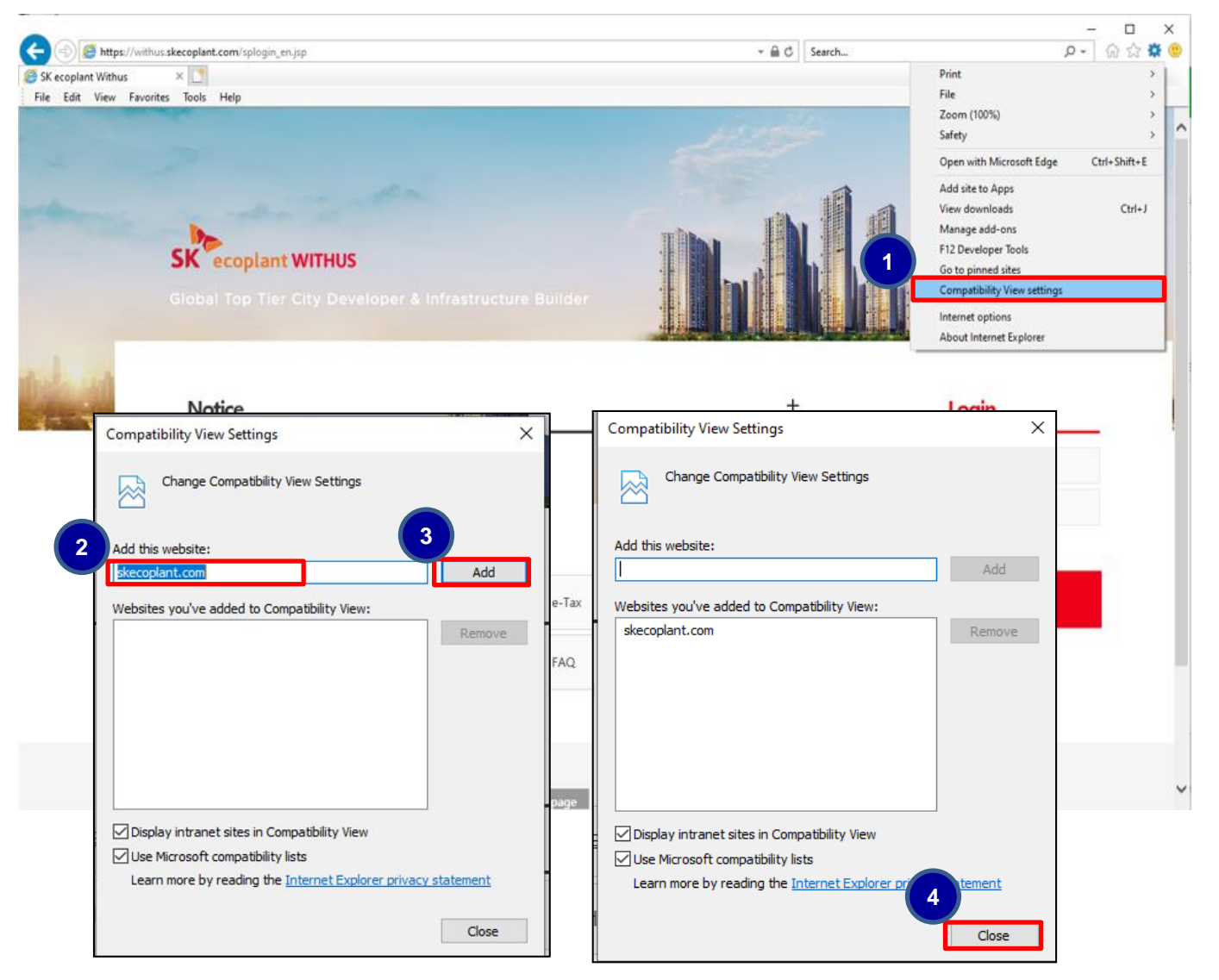

### **1) Tools > Compatibility View settings**

2) Enter Website Address:

**skecoplant.com**

3) Click "**Add**" button

4) Click "**Close**"

- I. System Log-in
- II. Change Configuration
- III. Change Company Information
- IV. First Time Connecting System

# V. Common Function

- 1. Basic Screen Architecture
- 2. Setup Basic Project
- 3. Grid Function

### **1. Basic Screen Architecture**

...........

 $\ddot{\cdot}$  $\ddot{\ddot{\cdot}}$ 

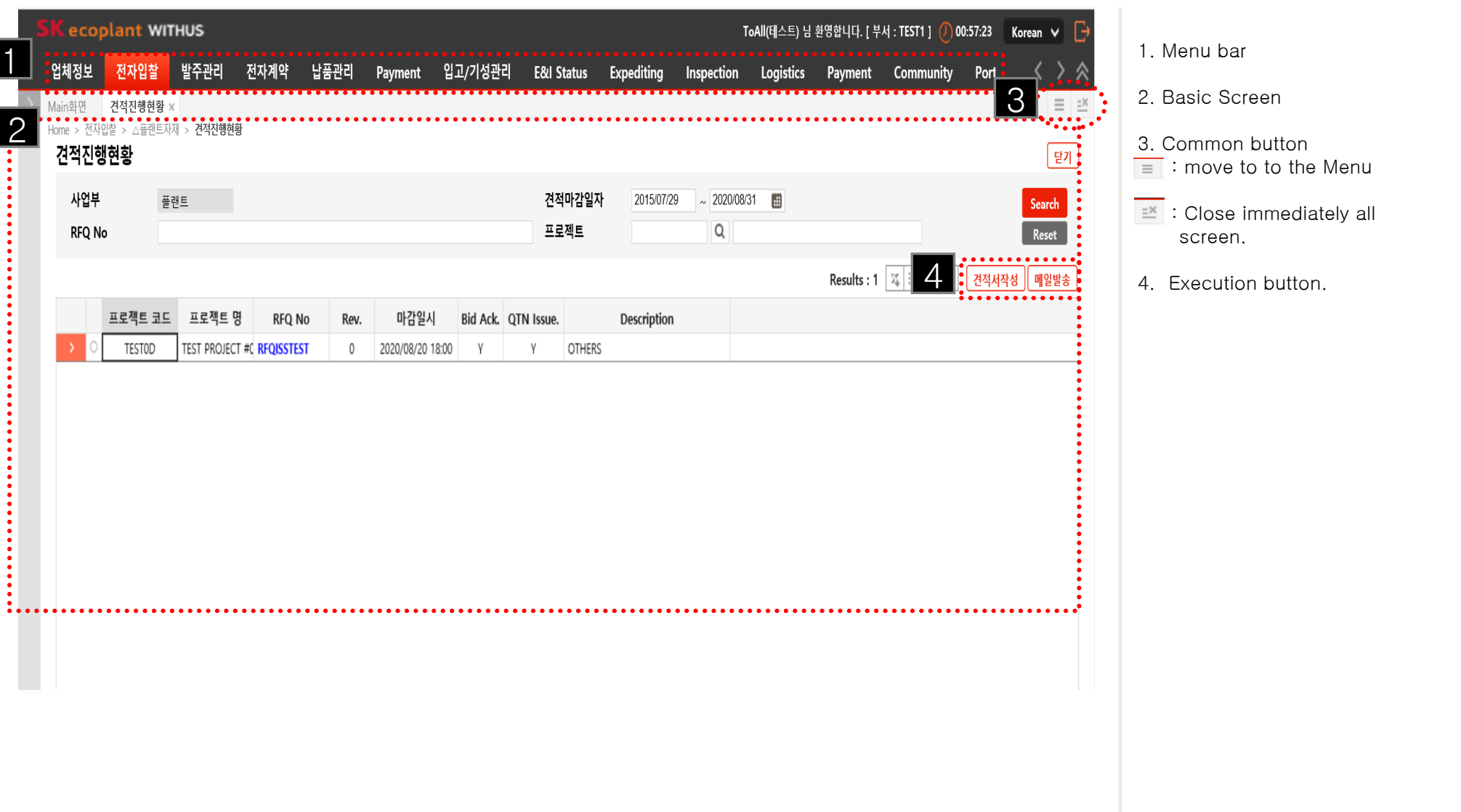

### **2. Grid Function**

**Excel Download**

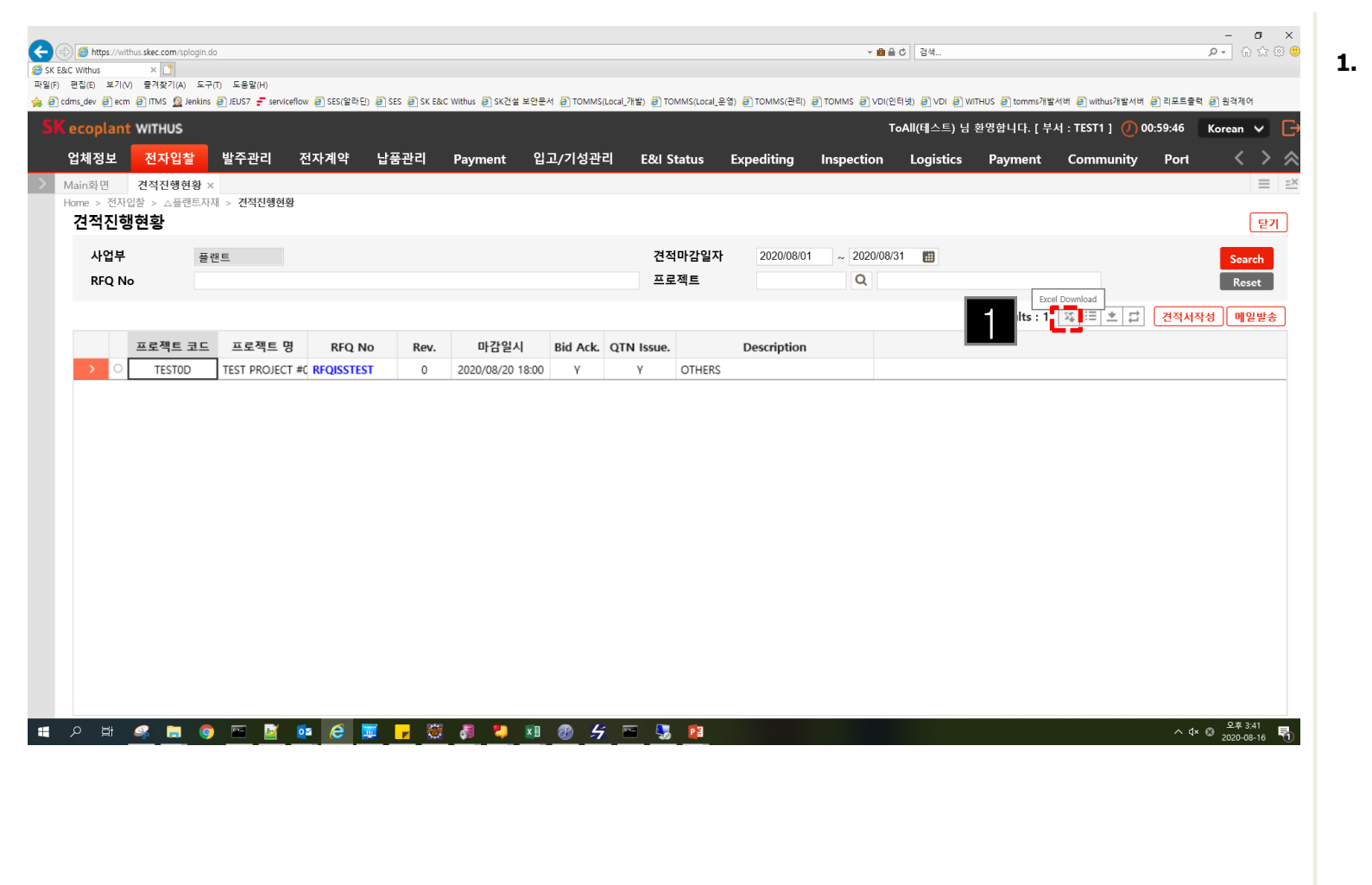

### **3. Grid Function**

### **Setup & Remove Filter**

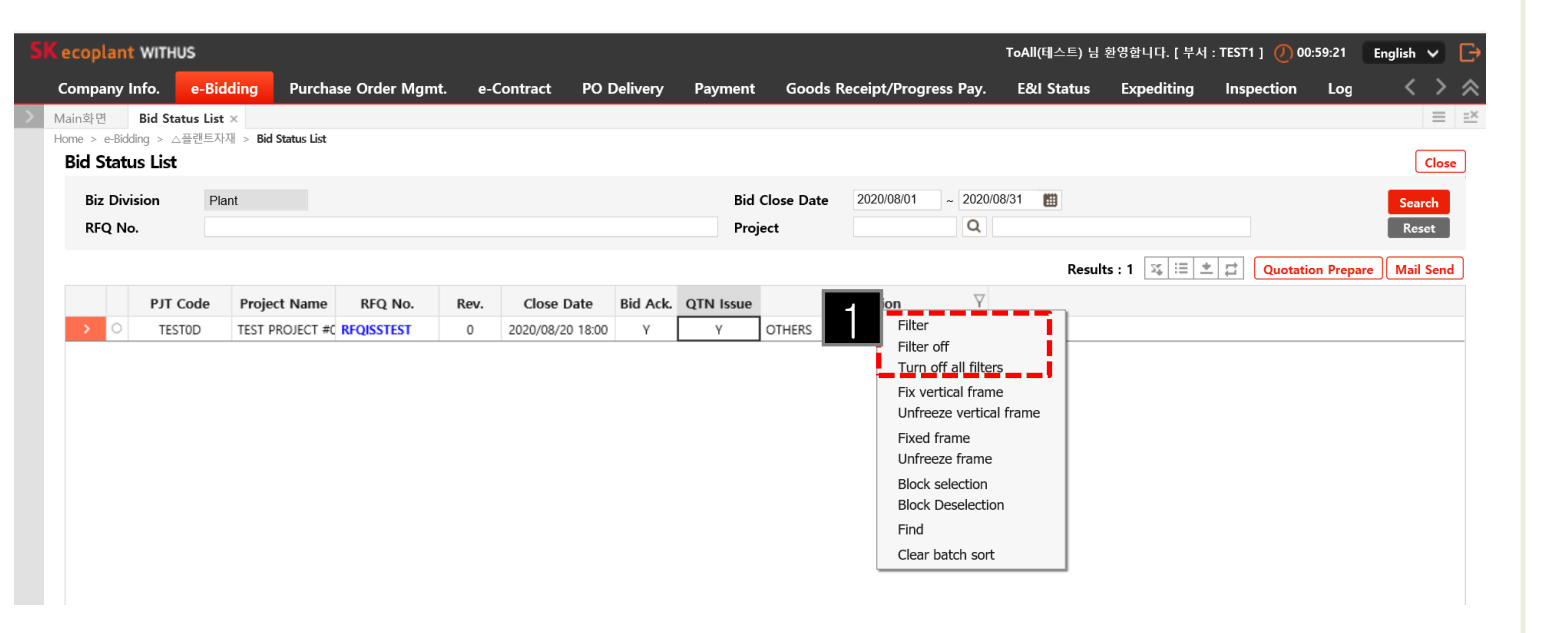

### **1. Right-Click On Screen**

### **3. Grid Function**

**Find the Text**

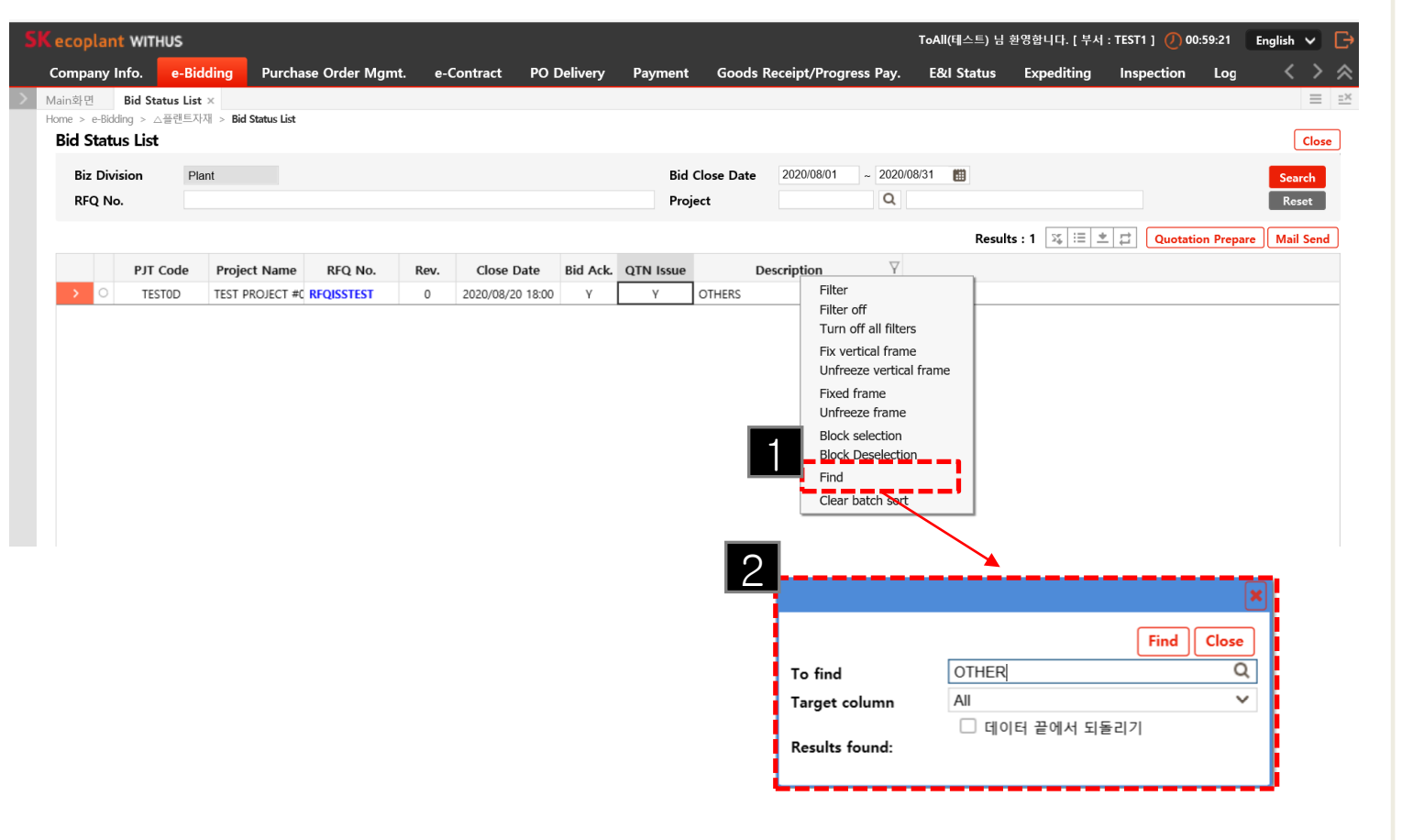

**1. Right-Click On Screen**

# **4. System login and common function**

## **Sort, Multiple Sort, Remove Sort**

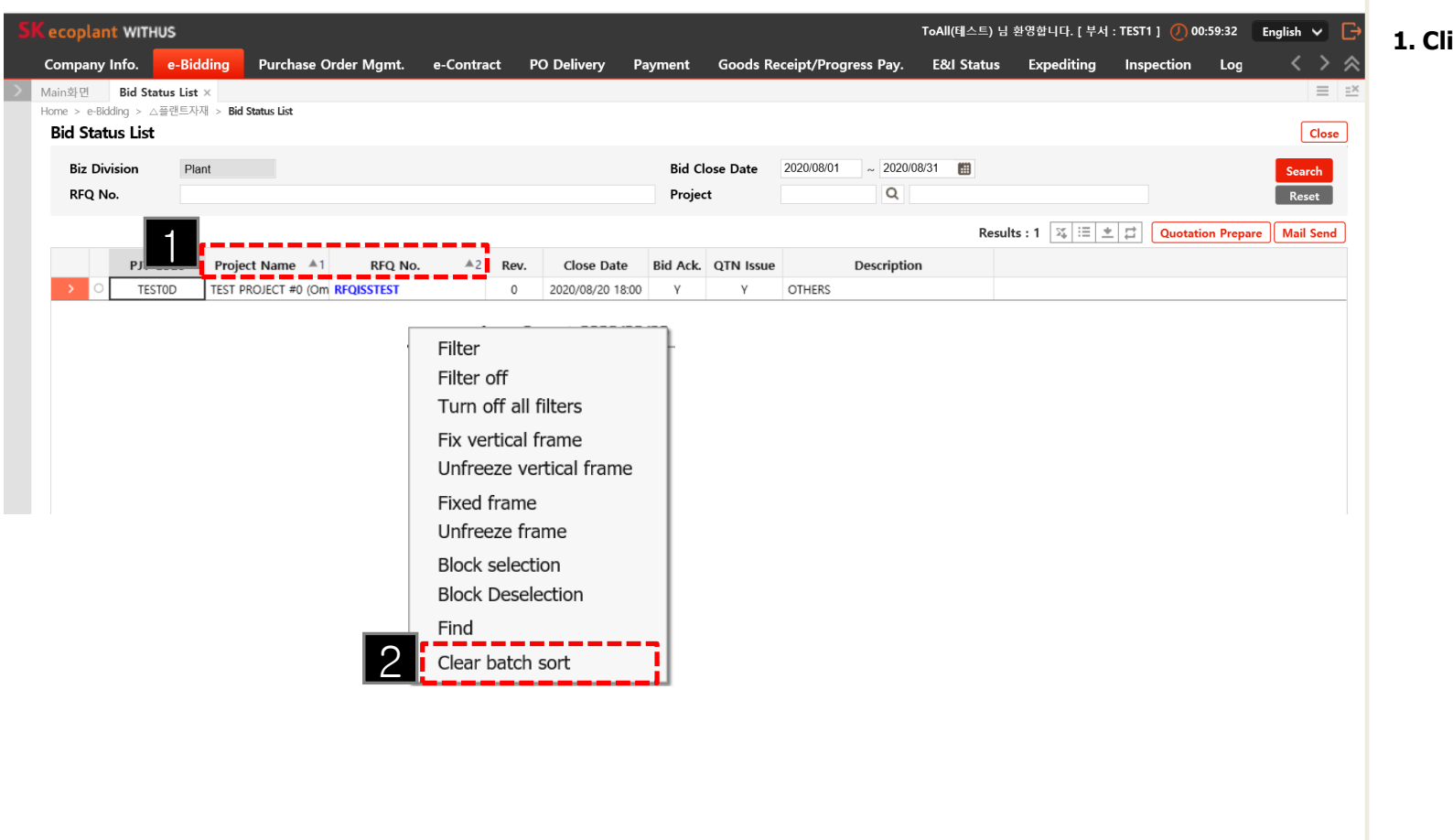

### **1. Click an item**

## **4. System login and common function**

**Freeze (Vertical), Unfreeze** 

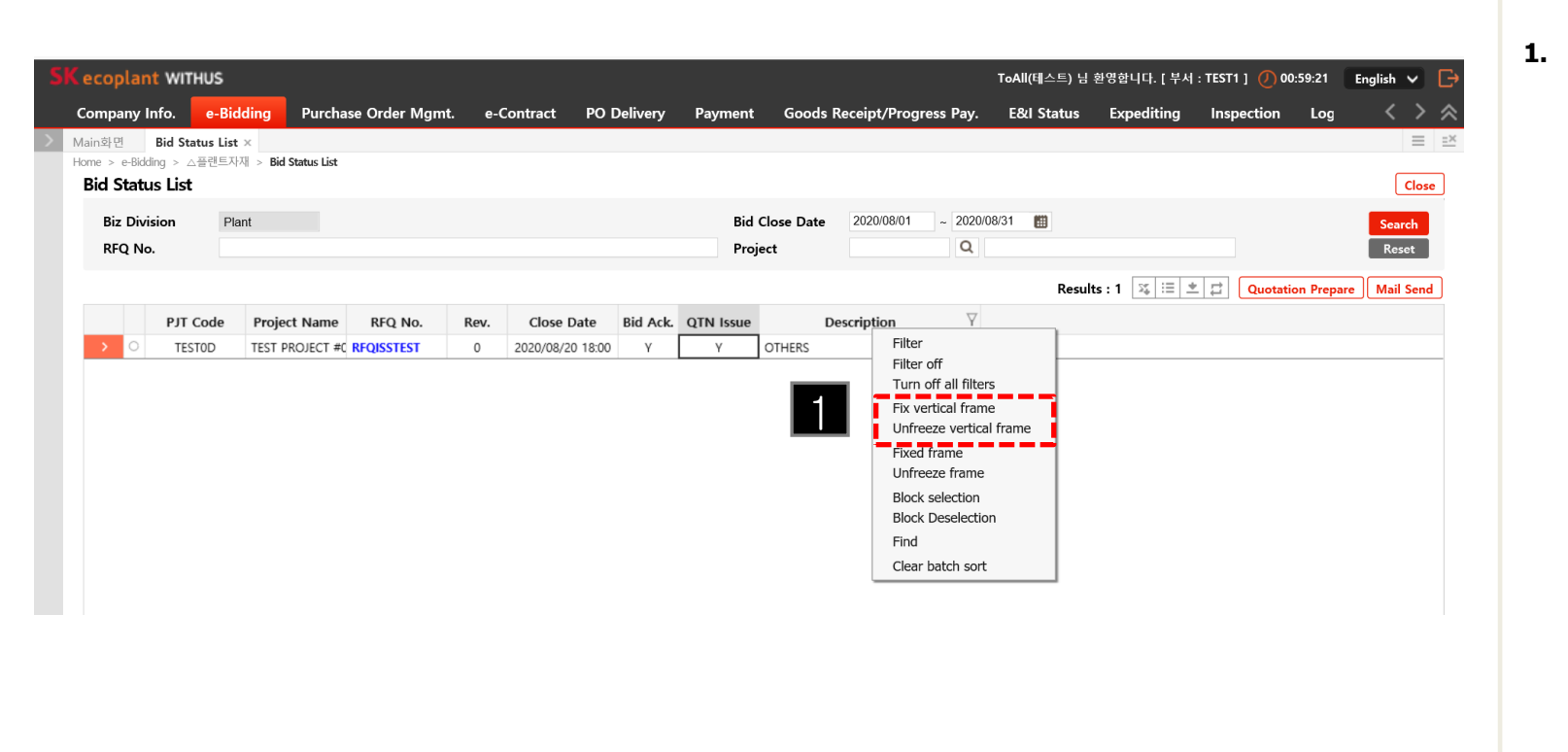

## **4. System login and common function**

**Hide the columns(Save, Initialize)** 

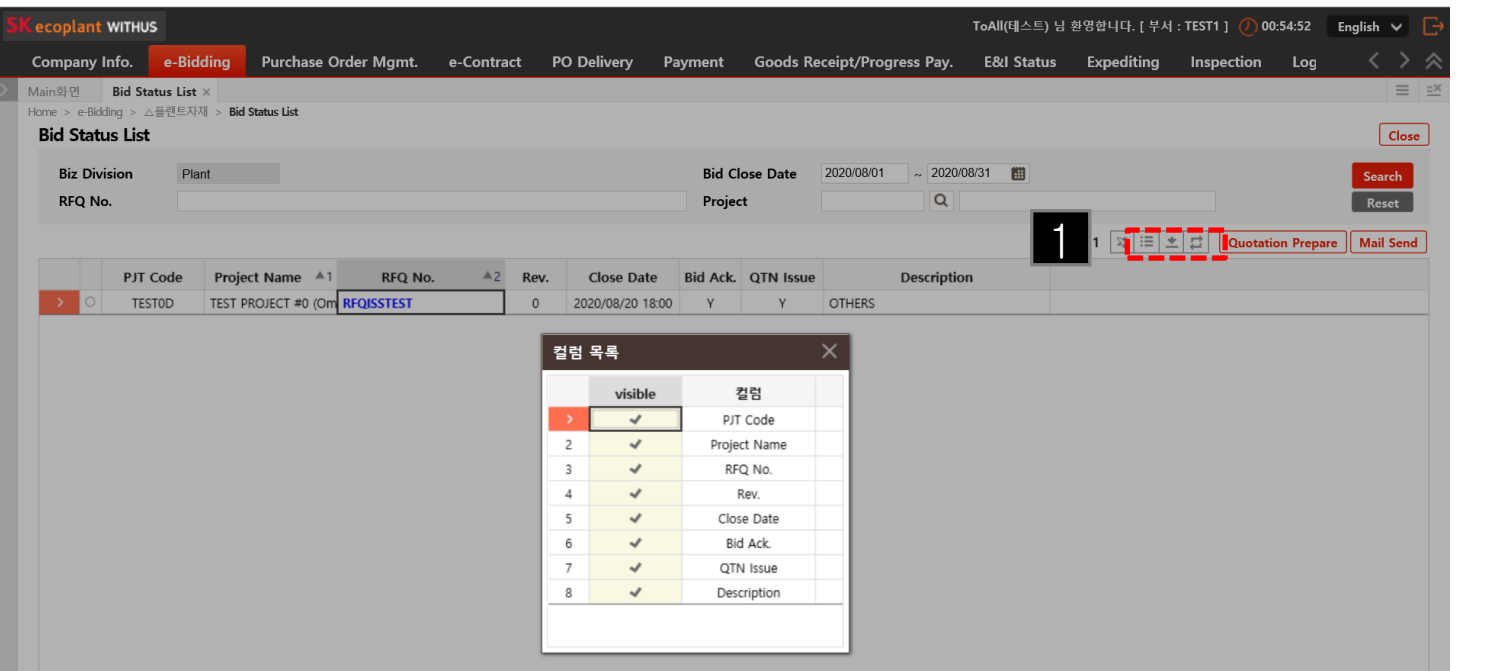

**1. Grid Setting is** : Hide column **: Save Column Setting**  $\vert \pm \vert$ **E** : Initialze Column Setting